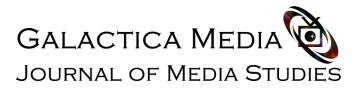

# Guide to sending manuscripts to the editors of Galactica Media: Journal of Media Studies

1. To submit your manuscript to the editorial office of the online journal, please click on the **<u>SUBMISSIONS</u>**, after logging in with your username and password. You will see the following page:

#### Make a new submission or view your pending submissions.

#### Submission Preparation Checklist Edit

As part of the submission process, authors are required to check off their submission's compliance with all of the following items, and submissions may be returned to authors that do not adhere to these guidelines.

- The submission has not been previously published, nor is it before another journal for consideration (or an explanation has been provided in Comments to the Editor).
- The author(s) consents to the use of his name and email and agrees with Licence
- The submission files are in Microsoft Word ((DOCX or DOC)), or RTF document file format.
- Where available, URLs for the references have been provided.
- The text is single-spaced; uses a 14-point font; employs italics, rather than underlining (except with URL addresses); and all illustrations, figures, and tables are placed within the text at the appropriate points, rather than at the end.
- The text follows the stylistic and bibliographic requirements outlined in our e-journal's Author Guidelines.
- References contains at least 25 sources
- 2. This page contains:

a) Submission Preparation Checklist;

b) Author Guidelines and documents to be submitted with templates information about authors and manuscripts;

- c) Editorial Review Procedures;
- d) Copyright Notice;
- e) Privacy Statement.

3. Please read all of these materials before submitting. This will help avoid unnecessary problems.

4. So, you have completed the original study and you want to send it to the editorial office of our online journal for consideration and possible publication. Before sending, you must prepare the material in accordance with the requirements of the online publication.

5. First of all, the text of the finished article must be divided into two files:

a) information about the author(s);

### b) the text of the article proper with a heading, annotation, keywords and a list of references.

#### 6. To do this, download two templates in one of the three formats presented:

1. Author's biographical information- in docx, rtf or odt document which contains in English the author/s' full name, position, place of work, work address and personal e-mail; Please download one of the templates:

AuthorInfoEng.docx AuthorInfoEng.doc AuthorInfoEng.rtf

2. Text of the article (without Information about the author)in docx, rtf or odt document (Please download one of the templates:

ArticleTemplateEng.docx ArticleTemplateEng.doc ArticleTemplateEng.rtf,

7. Fill in the templates by following the instructions and recommendations written inside. For convenient text formatting, use ready-made styles inside templates

8. Requirements for the article you will find on the same page below:

a) Article title – font Times New Roman, size-14. The title of the paper should fully reflect the problem presented in the article.

b) Article abstract from 150 to 250 words maximum; font Times New Roman, size-12;

c) Internet Searchable Keywords- up to a maximum of 10;

d) Article text in full formatted as follows: equal width; paragraph-1.5 cm; font-Times New Roman; font size-14. The text of the article should be divided into semantic parts:IMRAD (Introduction, methods, results, and discussion)

e) References in the text within round brackets to include the surname, year of publication and the page of the quotation (Smith, 2009, p. 250);

**f)** If the name of the scientist quoted by the author is found in the text, there is no need to reiterate it in brackets (2009, p. 250). Or: Johnson (2005) wrote...

g) References must be organized according to APA standards, which are available for perusal on the APA Website: https://www.apastyle.org/learn/quick-guide-on-references#In-Text Or: https://www.mendeley.com/guides/apa-citation-guide 9. Having completed the materials in accordance with the requirements, please proceed to the accompanying documents.

10. After preparing the materials, we will proceed to directly sending the manuscript to the editors of the online journal. To do this, click on the "<u>Make a new submission</u>" button

### Make a new submission or view your pending submissions.

### Submission Preparation Checklist Edit

As part of the submission process, authors are required to check off their submission's compliance with all of the following items, and submissions may be returned to authors that do not adhere to these guidelines.

#### 11. A new window will open:

| Galactica Media: Journal of Me | dia Studies          | Tasks 🕕                                                          |                            |                        |                              | 😌 English              | View Site          | 🛓 galacticamedia |
|--------------------------------|----------------------|------------------------------------------------------------------|----------------------------|------------------------|------------------------------|------------------------|--------------------|------------------|
| GALACTICA MEDIA                | Submit an            | Article<br>-<br>2. Upload Submission                             | 3. Enter Metadata          | 4. Confirmation        | 5. Next Steps                |                        |                    |                  |
| Submissions                    | 1. Start             | 2. Opioad Submission                                             | 5. Enter Metadata          | 4. committation        | 5. Next Steps                |                        |                    |                  |
| Issues                         | Submissio            | n Language                                                       |                            |                        |                              |                        |                    |                  |
| Settings                       | English              |                                                                  |                            | •                      |                              |                        |                    |                  |
| sectings                       |                      | in several languages are accep<br>rom the pulldown above. *      | oted. Choose the primary   | language of the        |                              |                        |                    |                  |
| Users & Roles                  | submission ji        | rom the pandown above. *                                         |                            |                        |                              |                        |                    |                  |
| Tools                          | Section *            |                                                                  |                            |                        |                              |                        |                    |                  |
| 10013                          |                      |                                                                  |                            | •                      |                              |                        |                    |                  |
| Administration                 | Articles must        | be submitted to one of the jou                                   | ırnal's sections. *        |                        |                              |                        |                    |                  |
|                                |                      | on Requirements<br>ad and acknowledge that you                   | u've completed the requ    | irements below befor   | e proceeding.                |                        |                    |                  |
|                                | The subr<br>Editor). | mission has not been previou                                     | sly published, nor is it b | efore another journal  | for consideration (or an exp | lanation has been      | provided in Com    | ments to the     |
|                                |                      | nor(s) consents to the use of                                    |                            |                        |                              |                        |                    |                  |
|                                |                      | mission files are in Microsoft<br>vailable, URLs for the referen |                            |                        | ormat.                       |                        |                    |                  |
|                                | The text             | is single-spaced; uses a 14-p<br>n the text at the appropriate   | oint font; employs italics | , rather than underlin | ing (except with URL addres  | sses); and all illustr | ations, figures, a | nd tables are    |

12. The whole process of submitting materials has only 5 basic steps (see previous screenshot)

13. To get started, select the language of the material. If the text of the article is written in Russian, select the language of the material Russian; if in English - English.

14. Select the section of the journal that you think your manuscript corresponds to.

You can learn more about the sections on the page "About the journal".

15. Check the box next to all subsequent items of the requirements for the material to be sent. Check if your article meets the stated requirements of the journal

16. If you need to leave a comment for the editor, please write it in the window below.

#### Submission Requirements

You must read and acknowledge that you've completed the requirements below before proceeding.

The submission has not been previously published, nor is it before another journal for consideration (or an explanation has been provided in Comments to the Editor).

 $\hfill\square$  The author(s) consents to the use of his name and email and agrees with Licence

The submission files are in Microsoft Word ((DOCX or DOC)), or RTF document file format.

- Where available, URLs for the references have been provided.
- The text is single-spaced; uses a 14-point font; employs italics, rather than underlining (except with URL addresses); and all illustrations, figures, and tables are
- placed within the text at the appropriate points, rather than at the end.
  The text follows the stylistic and bibliographic requirements outlined in our e-lournal's Author Guidelines.
- The text follows the stylistic and bibliographic requirements outlined in our e-journal's Authors and bibliographic requirements outlined in our e-journal's Authors and bibliographic requirements outlined in our e-journal's Authors and bibliographic requirements outlined in our e-journal's Authors and bibliographic requirements outlined in our e-journal's Authors and bibliographic requirements outlined in our e-journal's Authors and bibliographic requirements outlined in our e-journal's Authors and bibliographic requirements outlined in our e-journal's Authors and Bibliographic requirements outlined in our e-journal's Authors and Bibliographic requirements outlined in our e-journal's Authors an
- References contains at least 25 sources

The text of the article is divided into two files: 1st - Text of the article in docx, rtf or odt document without information about author(s); 2nd - Information about the author - in docx, rtf or odt document, which contains in English: full name, position and place of work, work address and personal e-mail;

|    |   | 342.4 | 100 | 1000 |   |   |                   |    |        |   |
|----|---|-------|-----|------|---|---|-------------------|----|--------|---|
| -2 | Ð | B     | Ι   | Ū    | P | 0 | $\langle \rangle$ | 25 | Upload | 土 |
|    |   |       |     |      |   |   |                   |    |        |   |
|    |   |       |     |      |   |   |                   |    |        |   |
|    |   |       |     |      |   |   |                   |    |        |   |
|    |   |       |     |      |   |   |                   |    |        |   |
|    |   |       |     |      |   |   |                   |    |        |   |
|    |   |       |     |      |   |   |                   |    |        |   |
|    |   |       |     |      |   |   |                   |    |        |   |
|    |   |       |     |      |   |   |                   |    |        |   |
|    |   |       |     |      |   |   |                   |    |        |   |
|    |   |       |     |      |   |   |                   |    |        |   |

17. Then read the text of **Acknowledge the copyright statement** (copyrights remain with the authors; the online journal only gets the right to publish material in its issues), accept it and the privacy statement by ticking each requirement. Click on the save and continue button.

6.5 The parties hereto agree to execute, acknowledge, and deliver all such further instruments, and to do all such other acts, as may be necessary or appropriate in order to carry out the intent and purposes of this Agreement.

6.6 Neither party may assign, directly or indirectly, all or part of its rights or obligations under this Agreement without the prior written consent of the other party, which consent shall not be unreasonably withheld or delayed.

6.7 The section and paragraph headings in this Agreement are inserted only as a matter of convenience and in no way define, govern, limit, modify or construe the scope or extent of the provisions of this Agreement to which they relate. Such headings are not part of this Agreement and shall not be given any legal effect.

Yes, I agree to abide by the terms of the copyright statement.

| Yes, I agree to have my data collected and stored according to the privacy statement. |
|---------------------------------------------------------------------------------------|
|                                                                                       |

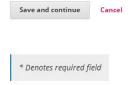

18. If some conditions were not met, then the system will automatically highlight errors and ask to fix them.

19. Now you go to step 2. You will see a dialog box for downloading materials:

| Upload Submission File                                  | × |
|---------------------------------------------------------|---|
| 1. Upload File 2. Review Details 3. Confirm             |   |
| Article Component *                                     |   |
| Select article component                                | • |
| This field is required.         Ensuring a Blind Review |   |
| Continue                                                |   |

20. First of all, select "**About Authors**" and click upload file. Select the file with the data of the author (s) and click the "**Continue**" button twice in a row.

| Upload Submission File                                    | ×           |
|-----------------------------------------------------------|-------------|
| 1. Upload File 2. Review Details 3. Confirm               |             |
| Article Component *                                       |             |
| About authors                                             | *           |
| <ul> <li>galacticamedia, 02_AuthorInfoRus.docx</li> </ul> | Change File |
| Ensuring a Blind Review                                   |             |
| Continue Cancel                                           |             |

21. A new dialog box appears with the "**Add another file**" button. Click on this button. A new window will open:

| Upload Submissi       | on File               |                                              | × |
|-----------------------|-----------------------|----------------------------------------------|---|
| 1. Upload File        | 2. Review Details     | 3. Confirm                                   |   |
| If you are upload     | ling a revision of a  | n existing file, please indicate which file. |   |
| This is not a revisio | n of an existing file |                                              | ۲ |
| Article Compone       | nt *                  |                                              |   |
| Select article comp   | onent                 |                                              | • |
| Ensuring a Blind Rev  | <u>view</u>           |                                              |   |
| Continue Cano         | el                    |                                              |   |

22. Leave the phrase "This is not a new version of the existing file" and select the article component "**Article Text**"

|                      | ion File                                  |                                            | ×   |
|----------------------|-------------------------------------------|--------------------------------------------|-----|
| 1. Upload File       | 2. Review Details                         | 3. Confirm                                 |     |
|                      | ding a revision of a                      | n existing file, please indicate which fil | e.  |
| f you are uploa      | ung a revision of a                       |                                            |     |
| This is not a revisi | on of an existing file                    |                                            | · • |
|                      | on of an existing file                    | ········                                   | •   |
| This is not a revisi | on of an existing file<br>ent *<br>ponent |                                            | •   |

23. Upload the body of the article

24. Having downloaded all the necessary documents in this dialog box, click the "Complete" and "Save and Continue" buttons. Procred to step 3 "Entering metadata".

| Upload Submiss | sion File         |                  | × |
|----------------|-------------------|------------------|---|
| 1. Upload File | 2. Review Details | 3. Confirm       |   |
|                |                   | File Added       |   |
|                |                   | Add Another File |   |
| Complete Ca    | ncel              |                  |   |

25. On this page you will need to fill in all data fields in two languages: Title, Abstract, Keywords and References. We recommend to not fill in the "Subheading" field. Enter all the data of the article title after the colon in the "**Title**" field.

| Submission Language                         | Русский                                   |   |
|---------------------------------------------|-------------------------------------------|---|
| English                                     | •                                         |   |
|                                             | epted. Choose the primary language of the |   |
| submission from the pulldown above. *       |                                           |   |
| Section *                                   |                                           |   |
|                                             |                                           |   |
| Articles must be submitted to one of the J  | ournal's sections. *                      |   |
| Prefix                                      | Title *                                   |   |
| Q                                           |                                           | 0 |
| Examples: A, The                            |                                           |   |
|                                             |                                           |   |
| Subtitle                                    |                                           | 0 |
| The optional subtitle will appear after a d | alon (1) following the main title         | 6 |
| nie optional sabate will appear after a t   | or (), jonowing the main date.            |   |
| Abstract *                                  |                                           |   |
|                                             |                                           |   |
| The abstract must be 250 words or less      |                                           |   |
|                                             | × × & & ※ ◇ 器 国 Upload 土                  | 0 |

26. Please note that the system counts the number of words in the annotation and in abstract (the Words function under abstract is highlighted in red). If your abstract contains more than 250 words, further download is not possible. We have established such a restriction according to the international requirements. Therefore, we ask you to write annotations and abstract in the amount of 100/150 to 250

| D_ 10 B I U ∺ ∺ × ×, & X I I Upload ±                                                                                                    | 0                            |   |
|----------------------------------------------------------------------------------------------------|------------------------------|---|
| на основе корреляции по пирсону выстраиваются модели алиментарности чужого и сравниваются с моделями, которые<br>2018 году. Анализ интернет запросов позволил выявить наиболее популярные стереотипы об алиментарных пристрасти                                                                                                    |                              |   |
| связанных с ним. Сравнение полученных за два года данных показало устойчивые и динамичные аспекты алиментарно<br>Каждая из построенных моделей отразила как реальные факты алиментарной культуры иных народов, так и стереотипь<br>перед Чужим.                                                                                                    |                              |   |
| Исследование динамики маркеров алиментарной инаковости выявило факт качественных изменений интереса к гастро<br>дальневосточных народов с фиксацией внимания на визуальной составляющей процесса поедания, а маркеры канниба<br>образов Чужого в 2018 г, в новых данных уже отсутствуют. Выводы о несклонности разделять чужие культуры при рассм                                                                                                | лизма, актуальные для        |   |
| Words: 159                                                                                                    |                              | 1 |
| English<br>▷ 10 B I 및 ⊞ ﷺ × ×, & ※ ◇ ▓ ⊑ Upload ≞                                                                                                    |                              |   |
| revealed the most popular stereotypes about the nutritional preferences of the Other and the fears associated with it. Comparis<br>two years showed the stable and dynamic aspects of the alimentarity of the Other. Each of the constructed models reflects both<br>culture of other peoples, and stereotypes based on fear of Alien.                                                                                                    | the real facts of alimentary |   |
| The study of the dynamics of alimentary otherness markers revealed the fact of qualitative changes in the interest in gastronom<br>peoples with fixation of attention on the visual component of the process of eating, while markers of cannibalism, which were re<br>Other in 2018, are no longer in the new data. This research also confirmed the thesis of blurring cultural boundaries in the chara<br>otherness i the image of the Other. | elevant to the images of the |   |
| Words: 364                                                                                                    |                              |   |

27. Please note that in the field "List of Contributors" you must add all authors (if the work is collective) through the "Add Contributor" button, where you will need to fill in all the necessary fields (name, email, country, place of work)

| Add Contributor  |             |             | × |
|------------------|-------------|-------------|---|
| Name             |             |             |   |
| First Name *     | Middle Name | Last Name * |   |
| Contact          |             |             |   |
| Email *          |             |             |   |
| Country          |             |             |   |
| Country <b>*</b> |             | •           |   |
| User Details     |             |             |   |
| Suffix           |             |             |   |
|                  |             |             |   |
| URL              | ORCID İD    |             |   |
|                  |             | 0           |   |

28. Keywords should be loaded one at a time, not as a list. Otherwise, the system will perceive the list for 1 keyword

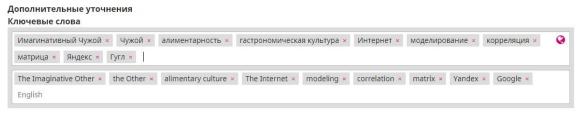

29. You do not need to fill in the field Supporting organizations. If your research was written with the financial support of a grant fund or any other organization, information about this should be placed in the body of the article itself

30. Copy the list of references in the field "List of references" and press the button "Save and continue"

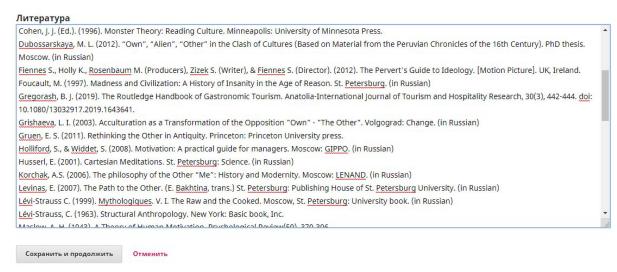

31. You are now at step 4 "Confirmation". Click the "Complete Submission" button. Thus, you confirm the sending of the article to the editorial office of the Journal. The system will ask you, "Are you sure you want to send this article to the journal?" If you are sure that you did everything right, then feel free to click the "OK" button.

|                |                      |                    | 2                |                   |
|----------------|----------------------|--------------------|------------------|-------------------|
| 1. Начало 2. 3 | . Загрузка материала | 3. Ввод метаданных | 4. Подтверждение | 5. Следующие шаги |

32. An email of the following content will be sent to your e-mail box(indicated at registration):

Hello Username!

Thank you for submitting the article "Title" to the journal Galaxy Media: Journal of Media Research. Using our online journal management system you can track its passage through the editorial process by going to the journal website:

Material URL: https://galacticamedia.com/index.php/gmd/authorDashboard/submission/id

Username: user

If you have any questions, please contact me. Thank you for choosing our journal to publish your work.

Rastyam Tuktarovich Aliev

Galactica Media: Journal of Media Studies

## **33. Congratulations. You sent the article to the editors of Galactica Media: Journal of Media Studies**